*Apprendre le langage Html* 

### **Chapitre 1 : Le Web parle Html**

### Qu'est ce que l'HTML?

HTML est le langage de balisage hypertexte utilisé dans le Web (HyperText Markup Language).

Ce n'est pas un langage de programmation proprement dit. Ce sont "simplement" des balises pour mettre en forme (avec des liens, en tableau, etc...) du texte et des images.

Pour avoir une idée de l'aspect d'une page écrite en HTML, cliquez sur "Affichage" (ou "View") dans votre navigateur, puis sélectionnez "page source".

### Qu'est ce qu'une balise?

Une balise est une "instruction" comprise entre crochets < > qui possède un nom et parfois des attributs.

<br> est, par exemple, la balise utilisée pour spécifier qu'il faut passer à la ligne.

La plupart des balises doivent être ouvertes puis refermées.

On retrouvera donc souvent une balise de début et une balise de fin.

La balise de fin porte le même nom que la balise de début mais est en plus précédée du signe /.

Nous aurons donc: (ouverture) <nom\_de\_balise> et (fermeture) </nom\_de\_balise>. Par exemple: *s***b>mon texte en gras (bold)**</b>.

Le nom de la balise (contenu entre les crochets) n'est pas sensible à la casse:

il peut être écrit indifféremment en majuscule, en minuscule ou en un mélange des 2.

L'attribut d'une balise est défini comme suit: nom\_attribut="valeur"

Par exemple, la balise utilisée pour faire un lien a pour nom "a", et pour nom d'attribut "href".

Ainsi, <a href="http://www.google.fr"[>Google<](http://www.google.fr/)/a> permet de faire un lien vers la page principale du site de Google.

Dans ce cas, la valeur de l'attribut "href" est donc "http://www.google.fr".

### **Chapitre 2 : Vos premiers outils**

### 2.1 **Vous avez besoin:**

- d'un éditeur de texte tout simple comme par exemple le Bloc-notes ou Notepad de Windows ou tout autre équivalent dans votre système d'exploitation.
- d'un browser soit Netscape Navigator (payant) que vous pouvez cependant télécharger gratuitement au site de Netscape (http://home.netscape.com) ou sur les CD de certains mensuels informatiques soit Microsoft Explorer (gratuit également) à télécharger (http://www.microsoft.com) ou dans les revues.

#### 2.2 **Vous n'avez pas besoin:**

- d'être connecté pour écrire, voir et peaufiner vos pages Html.
- d'avoir le dernier éditeur Html sans doute performant mais coûteux qu'il sera toujours temps d'adopter lorsque vous aurez usé vos petits doigts sur vos premières pages. Nous pensons à Claris Home Page, Frontpage de Microsoft, Hotdog, Hotmetal, WebExpert ou Netscape Editor ainsi qu'aux dizaines d'autres éditeurs que vous rencontrerez sur le Web.

### **Chapitre 3 : Le document Html minimum**

3.1 **Voici vos premières balises ou tags** :

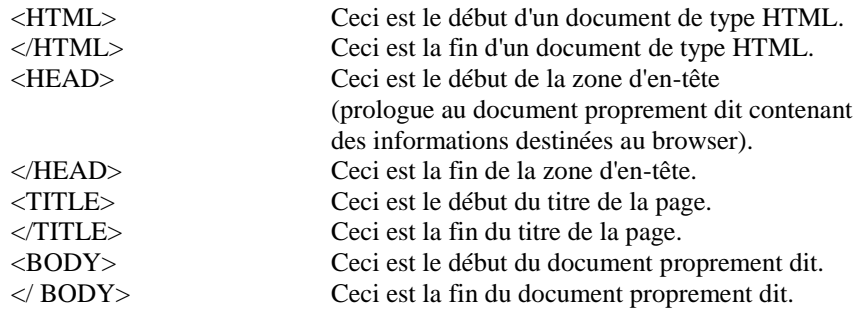

- Vous aurez remarqué qu'à chaque balise de début d'une action, soit <...>, correspond (en toute logique) une balise de fin d'une action </...>.
- Vous noterez aussi que les balises ne sont pas "case sensitive". Il est donc équivalent d'écrire <HTML>, <html>, <Html>, etc.

3.2 Faisons ensemble notre premier document Html:

- Ouvrir l'éditeur de texte. - Ecrire les codes Html suivants: <HTML>  $<$ HEAD $>$ <TITLE>Document Html minimum</TITLE> </HEAD>  $<$ BODY> </BODY> </HTML> - Enregistrer le document avec l'extension .html ou .htm.

| Nom du fichier : | docmini.htm       |  |
|------------------|-------------------|--|
| JDe :            | Tous les fichiers |  |

<sup>-</sup> Ouvrir le navigateur.

<sup>-</sup> Afficher le document via le menu File/Open file...

<sup>-</sup> Admirer votre premier document Html.

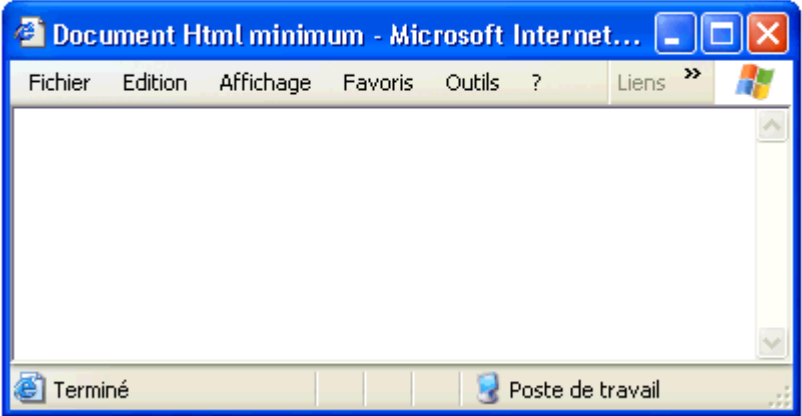

Celui-ci est vide (et c'est normal) mais tout à fait opérationnel! Il faudra maintenant lui fournir votre information à l'intérieur des balises <BODY></BODY>. Remarquez que votre "TITLE" est présent dans la fenêtre de Netscape.

Pour vos éventuelles modifications, il n'est pas nécessaire de rouvrir à chaque fois le navigateur.

- Retourner dans l'éditeur de texte (sans fermer le navigateur).
- Modifier les codes Html.
- Enregistrer le fichier.
- Utiliser la commande Reload du browser ou si celui-ci est paresseux cliquer dans la barre "Location" et faire "Enter".

### **Chapitre 4 : Le texte**

Tout document Html contiendra en majorité du texte. Voyons comment l'agrémenter par quelques balises élémentaires.

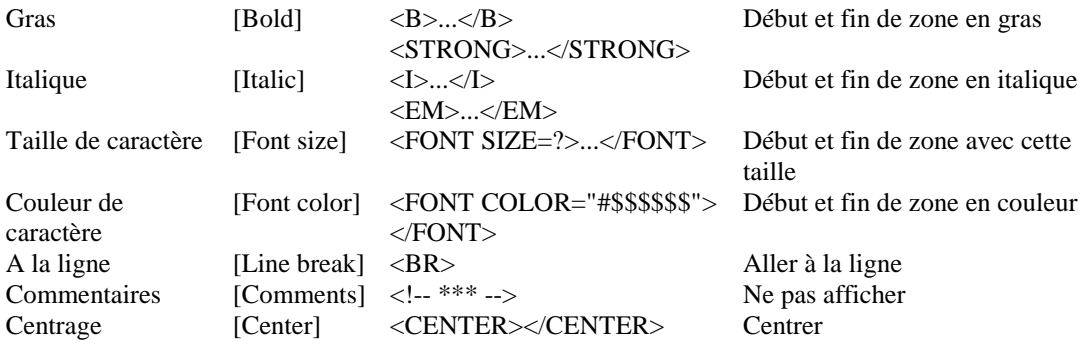

Ouvrir l'éditeur de texte

```
\leqHTML><HEAD><TITLE></TITLE></HEAD>
<BODY>texte simple<BR>
<B>texte en gras</B><BR> 
<STRONG>texte en gras</STRONG><BR> 
<I>texte en italique</I><BR>
<EM>texte en italique</EM><BR> 
<B><I>texte en gras et en italique</I></B><BR>
<FONT SIZE=5>texte</FONT>
<FONT COLOR="#0000FF">en bleu</FONT>
<!--C'est fini-->
</BODY> 
</HTML>
```
- Ouvrir le browser

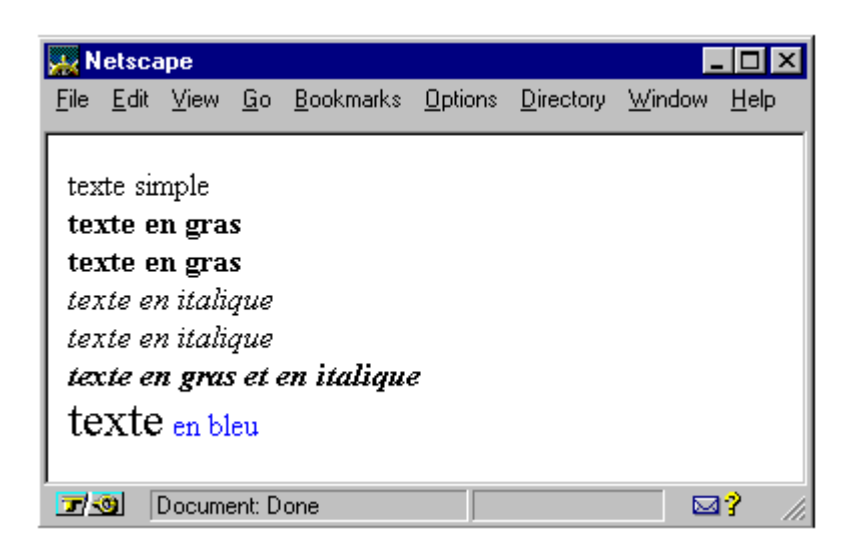

Quelques commentaires s'imposent;

- Le texte tout simple s'écrit sans balises. Il sera repris par le browser avec la police et taille de caractères choisies dans sa configuration par défaut.
- Le browser affiche le texte qu'on lui "dicte" en passant à la ligne lorsque celui-ci atteint le bord de la fenêtre. Pour le forcer à passer outre à cette règle de conduite et à faire un saut à la ligne comme vous le souhaitez, il faut une instruction particulière. C'est la balise <BR>. Celle-ci représente une action ponctuelle et n'a donc pas besoin de balise de fin.
- Le même browser ne tient compte que d'un seul espace entre les mots. Ainsi pour lui <FONT SIZE=5>texte</FONT> <FONT COLOR="#0000FF">en bleu</FONT> est équivalent à <FONT SIZE=5>texte</FONT><FONT COLOR="#0000FF">en bleu</FONT>
- Il n'est pas rare d'utiliser plusieurs balises pour un même élément de texte. Il faut veiller à bien les imbriquer. Ainsi <B><I>...</B> est correct et <B><I>...</B></I>></I> risque de vous créer des ennuis.
- La taille dans <FONT SIZE=?> peut être indiquée de deux façons :
- 1. avec un nombre de 1 à 7. La valeur par défaut étant 3.
- 2. de façon relative par rapport à la valeur par défaut (ici 0). Soit -3 -2 -1 0 +1 +2 +3.
- Pour les puristes, les balises  $\langle I \rangle$  et  $\langle EM \rangle$ ,  $\langle B \rangle$  et  $\langle STRONG \rangle$  ne sont pas totalement équivalentes. Vous verrez en poussant plus avant votre étude du langage Html que <EM> et <STRONG> appartiennent aux définitions structurales (style logique) dont l'apparence dépend des options reprises dans la configuration du browser. Les balises <B> et <I> appartiennent aux formats de présentation (style physique) dont l'apparence dépend de la volonté de l'auteur.

Voici les codes de quelques couleurs basiques.

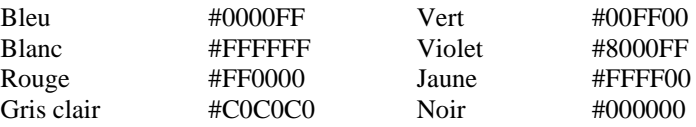

### **Chapitre 5 : Du texte encore...**

Des balises de texte, il y en plein des valises! Selon les versions du HTML (nous en sommes à la version HTML 3.2) et l'apparition des éditeurs Html évolués, certains tags sont moins utilisés. D'autres aussi sont tout bonnement d'un emploi rare ou pour le moins particulier.

En voici quelques-uns qui compléteront votre panoplie actuelle.

Le tag <BLOCKQUOTE>...</BLOCKQUOTE> introduit une citation.

Son utilité serait douteuse si le texte de cette citation n'était introduit avec un léger retrait à gauche et à droite. Ce qui est bien pratique pour agrémenter la présentation.

Voici un texte normal sans blockquote.

Voici un texte avec blockquote. Remarquez le retrait.

 Pour la petite histoire ce tag n'était pas prévu dans Netscape Editor de la version Gold 3.0 mais il a été ajouté à la version Netscape Communicator 4.0. Le même effet peut être réalisé par un tableau ou un tag de liste vide.

 Vous savez déjà que les browsers ne reconnaissent qu'un espace entre les mots. Ce qui peut se révéler gênant dans certaines situations.

La balise <PRE>...</PRE> affiche un texte dit préformaté. Le browser prend ainsi en compte tous les espaces et sauts de ligne définis à l'écran. P r a t i q u e

Avant que les tableaux ne soient reconnus par les browsers, les braves pionniers du Html devaient employer ce tag pour faire des tableaux.

- Le tag <ADDRESS>...</ADDRESS> pour indiquer une adresse (généralement en fin de document). Voici mon adresse avec cette balise : *Van Lancker Luc Rue des Brasseurs, 22 7700 Mouscron (Belgium)*
- La balise <U>...</U> souligne le texte. Comme, par convention, les éléments servant d'hyperlien sont soulignés (c'est le même que dans les fichiers d'aide), on évitera le souligner des éléments de texte pour lui donner de l'importance. On préfèrera la mettre en gras ou dans un format ou une couleur de police différent. Il ne faut donc pas en abuser.
- En parler ou ne pas en parler, voilà la question! Netscape 3.0 et plus (et pas Microsoft Explorer) permet d'afficher un texte clignotant par la balise <BLINK>...</BLINK>. Ce tag est un peu tourné en dérision car il est rapidement ennuyeux. On lui préfèrera une image animée qui peut être débranchée après quelques clignotements.

Particularité Netscape! (uniquement)

 Les tags <SUB>...</SUB> et <SUP>...</SUP> placent le texte respectivement en indice et en exposant. Ainsi, <SUB>escalier</SUB>escalier<SUP>escalier</SUP> aura comme résultat

> escalier escalier

escalier

 Pour aligner du texte, on a utilisé l'attribut ALIGN ou le tag <CENTER>. Il existe une balise permettant d'aligner différents éléments. c'est le tag : <DIV align=left>...</DIV> <DIV align=center>...</DIV> <DIV align=right>...</DIV>

Cette alternative pour l'alignement horizontal du texte est parfois bien utile pour définir l'alignement d'une portion de texte. Il nous est très utile pour parer à certaines "paresses" de Microsoft Explorer 3.0 par exemple.

Il existe encore bien d'autres balises que je vous invite à découvrir dans vos études suivantes.

### **Chapitre 6 : Les titres et les listes**

Tout document d'une certaine consistance se doit de présenter, par exemple dans la table des matières, les différents niveaux de son exposé. Html a disposé dès son origine d'outils spécialement conçus à cet effet.

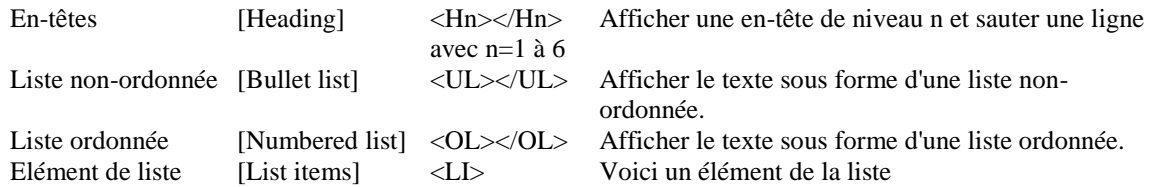

Comme d'habitude... - On ouvre son petit éditeur de texte

```
<H1>Les mois du printemps</H1> 
<UL><LI>avril 
<LI>mai 
<LI>juin</UL>
P<H3>Les mois d'automne</H3> 
<OL><LI>octobre 
<LI>novembre 
<LI>d&eacute:cembre</OL>
```
- Et on ouvre son petit browser

# Les mois du printemps

- avril
- mai
- juin

#### **Les mois d'automne**

- 1. octobre
- 2. novembre
- 3. décembre
	- Quelques commentaires s'imposent;
- 1. é est l'un de ces caractères spéciaux utilisés pour représenter le é. Les éditeurs Html vous déchargeront de cette corvée.
- 2. Les paragraphes et les en-têtes peuvent s'aligner à gauche, au centre ou à droite.

<H1 align=left></H1> <P align=left></P> <H1 align=center></H1> <P align=center></P>

<H1 align=right></H1>

- <P align=right></P>
- 3. Les listes peuvent s'imbriquer: <H4>Les 12 mois</H4> <UL><LI>Les mois du printemps <OL><LI>avril </OL></UL> Les 12 mois
- Les mois du printemps
- 1. avril

### **Chapitre 7 : Les liens**

Html (Hyper Text Markup Language) est un langage hypertexte (et hypergraphique) qui vous permet en cliquant sur un mot, généralement souligné (ou une image) de vous transporter;

- vers un autre endroit du document.
- vers un autre fichier Html situé sur votre ordinateur.
- vers un autre ordinateur situé sur le Web.

Ce système d'hypertexte vous est familier car il est également utilisé par les fichiers d'aide de Windows. Ce sont ces liens qui vous permettent de surfer de page en page et qui constituent l'essence des documents Html.

La syntaxe de ces liens entre plusieurs pages, est simple mais entraînera de nombreux commentaires : <A HREF="URL ou adresse">...</A>

#### 7.1 Lien externe

Tout ordinateur situé sur le réseau Internet possède une adresse ou une URL (Universal Ressource Locator). Html permet d'accéder à toutes les machines et toutes les ressources du Net. Pour peu qu'Internet vous soit un peu familier, ce sont les adresses du type : http://serveur/chemin.../fichier

ftp://serveur/chemin.../fichier mailto:utilisateur@hôte

#### 7.2 Lien local

L'organisation classique, et plus que conseillée, d'un site Web consiste à regrouper l'ensemble des éléments de celui-ci (fichiers htm, images, ...) dans un même répertoire. Vous pourrez ainsi "transporter" aisément votre site pour le présenter sur un autre ordinateur et ,but ultime, le charger sur un serveur. Cette façon de procéder est la plus aisée et vous évitera pas mal de problèmes. L'adresse du lien sera alors tout simplement : fichier.htm

#### 7.3 Lien mixte

Nous entendons par là un lien vers un fichier situé à un autre endroit de votre ordinateur (et donc non situé dans le répertoire de votre site). Attention Danger! En effet, il est peu probable que le serveur Web qui hébergera votre site, possède la même arborescence que votre disque local. L'adresse prendra la forme file:///lecteur:/répertoire/fichier.htm (en adressage absolu). ../../../fichier.htm (en adressage relatif).

Cette matière d'adressage absolu et relatif dépasse le cadre de cet exposé et je vous invite en cas d'utilisation à vous plonger dans la documentation relative à ce sujet.

#### 7.4 Expérimentons tout ceci.

- Dans l'éditeur de texte, nous allons créer deux fichiers Htlm.

- le fichier 1.htm:
	- <A HREF="2.HTM">Aller vers le document 2</A>
- le fichier 2.htm: <A HREF="1.HTM">Retour au document 1</A>

- On sauve ces deux fichiers dans un même répertoire.

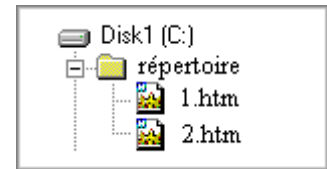

- Le browser vous affichera :

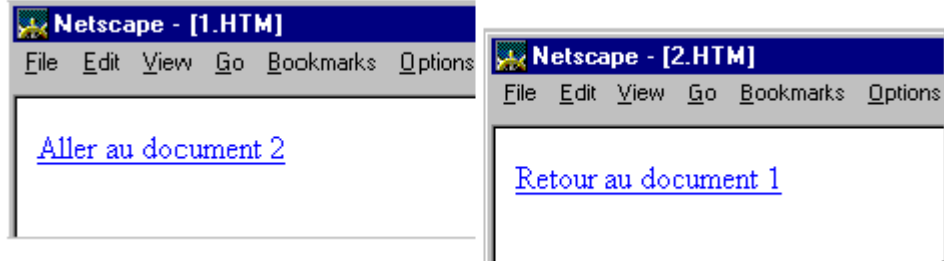

#### 7.5 Les ancres

Des liens peuvent aussi pointer vers un endroit précis du même document ou d'un autre fichier. C'est ce qu'on appelle les ancres, ancrages ou pointeurs [Anchor].

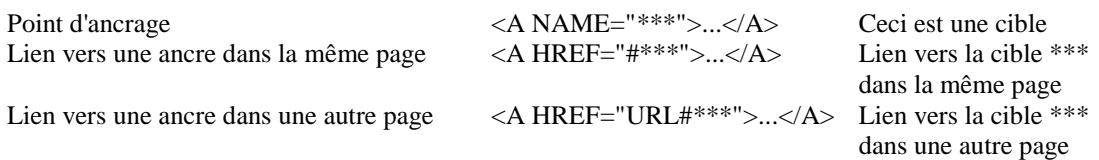

Plusieurs liens à l'intérieur d'un même document supposent que ce document présente une certaine longueur sinon une longueur certaine (et donc un temps de chargement assez long). Ainsi, on préférera généralement à cette technique le découpage d'un longue page en un ensemble de plusieurs pages de dimension plus réduite.

### **Chapitre 8 : Les images**

#### 8.1 GIF ou JPEG?

Avant de passer aux balises, il faut savoir ce qui suit.

- Les deux formats d'image (maximum 256 couleurs) reconnus sur le Web, sont le format GIF (version 89a) et le format JPEG. Pour le format GIF, on retiendra la caractéristique "entrelacé" qui permet de charger progressivement l'image lors de l'ouverture de la page. Ces deux formats donnent des résultats assez équivalents bien que JPG soit plutôt recommandé pour des images avec des tons nuancés ou dégradés.
- L'ennemi sur le Web, c'est la taille des images! Plus l'image sera grande, plus le temps de chargement sera long... au risque de décourager vos visiteurs. Si cela est possible, une image en 16couleurs peut très bien faire l'affaire. Présenter une petite image indiquant un lien vers l'image complète est également un bon conseil.
- Il n'est pas inutile de prévoir dans votre panoplie de compositeur Web, un logiciel de retouche d'images. A ce propos "Paint Shop Pro" a la triple qualité d'être disponible en shareware, d'être très intuitif et d'être performant. En outre, un tel logiciel vous permettra de composer vos propres images et ainsi de personnaliser vos pages.
- Dois-je rappeler qu'il est très facile de se faire une bibliothèque d'images tout en surfant sur le Web? Avec Netscape, il suffit de se positionner sur l'image, de cliquer avec le bouton droit de la souris et de suivre les instructions du menu déroulant (Save Image As...).

8.2 Le code Html est :

<IMG SRC="Adresse de l'image"> Afficher l'image qui se trouve à l'adresse...

La balise image possède de nombreux attributs.

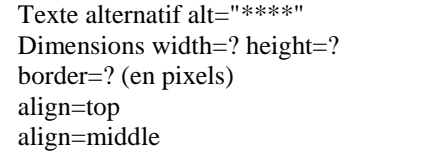

Pour les browser n'ayant pas l'option "image" activée Hauteur et largeur (en pixels) Bordure Alignement

align=botton align=left align=right

8.3 Commentaires :

- En Html, l'image ne fait pas partie de votre document. Le browser va la chercher à l'adresse indiquée. Généralement, on place les images dans le même répertoire que les pages Html.
- Presque en conséquence logique de ceci, le fait d'utiliser la même image à plusieurs reprises dans un fichier Html ne modifie en rien sa taille.
- Prévoir un texte pour les browsers n'ayant pas l'option image activée, permet au lecteur de ne pas perdre le fil de l'exposé et peut-être d'activer cette option pour découvrir votre oeuvre.
- Il est important pour la fluidité de l'affichage de préciser la taille en hauteur et largeur de l'image car le browser peut ainsi connaissant l'emplacement à réserver pour celle-ci, continuer à afficher le texte. Cette information vous est donnée par Paint Shop Pro.

#### 8.4 L'attribut Align

L'attribut align positionne l'image par rapport au texte

<IMG SRC="HELP.gif" align=TOP>Fichier d'aide

<IMG SRC="HELP.gif" align=CENTER>Fichier d'aide

<IMG SRC="HELP.gif" align=BOTTOM>Fichier d'aide

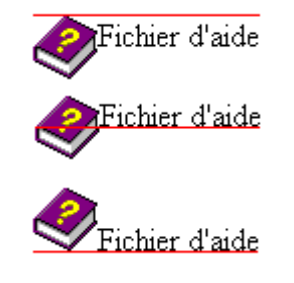

8.5 Lien sur image

Les balises sont : <A HREF="fichier.htm"><IMG SRC="image.gif"></A> Remarquons que les images cliquables sont entourées d'une bordure.

### **Chapitre 9 : Les séparateurs**

Les browsers intègrent un outil de mise en forme intéressant pour clarifier la présentation de votre texte. C'est la ligne horizontale.

La syntaxe en est fort simple: Ligne horizontale [Horizontal Rule] <HR> Insérer une ligne horizontale

Ce tag fort simple, nous permettra de comprendre un peu mieux le fonctionnement du navigateur. D'abord, vous avez déjà découvert au fil de vos erreurs qu'il est plutôt gentil car il s'efforce toujours d'afficher quelque chose. Ensuite, il vous ménage le travail en prenant à sa charge des valeurs par défaut d'un certain nombre d'attributs. Dans le cas présent, les valeurs par défaut de la balise <HR> sont : une épaisseur de trait de 2 pixels, un alignement centré et une largeur de 100% de la fenêtre. Vous pouvez très bien modifier au gré de votre fantaisie les valeurs de ces différents attributs.

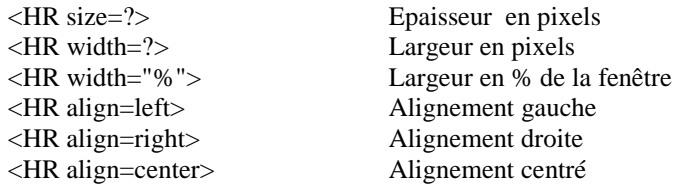

Il est donc tout à fait équivalent d'écrire:

- $\bullet$  <HR > ou
- < HR size=2 align=center width="100%"

Je vous propose un petit exercice:

```
- Avec l'éditeur de texte
<H3 align=center>Van Lancker Luc</H3>
<HR align=center size=8 width="50%">
- Avec le browser
```
### **Van Lancker Luc**

- Commentaires :

- On préférera spécifier la largeur en % de la fenêtre plutôt qu'en pixels car l'affichage s'adaptera ainsi à toutes les tailles et résolutions d'écran.
- On peut préférer l'usage d'images comme séparateur (comme c'est la cas ici) pour personnaliser son ouvrage.

### **Chapitre 10 : Les arrière-plans**

Le langage Html permet d'agrémenter la présentation du document d'un arrière-plan [background] coloré ou composé d'une image. Ce qui apporte un élément "artistique" à votre page.

La balise à utiliser ne pose pas de problème :

Couleur d'arrière-plan <BODY BGCOLOR="#\$\$\$\$\$\$">

Donc, pas de problèmes! On fait un essai...

<BODY BGCOLOR="#000088"> <H1>Bonjour</H1> </BODY>

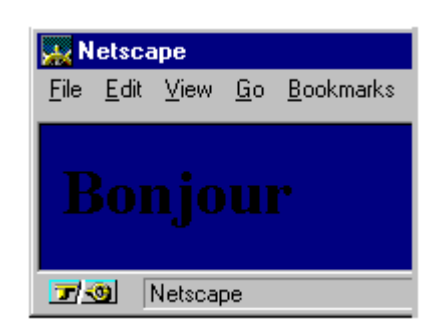

Joli! Mais la lisibilité n'est pas parfaite. Heureusement, des balises sont prévues pour modifier les couleurs utilisées par défaut par le browser pour le texte et les liens.

Couleur de texte  $\langle BODY TEXT = "#$$$ \$\$\$\$\$"> Couleur de lien  $\langle BODY \text{ LINK} = \text{HSSSSSS} \text{--} \rangle$ Lien visité <br/>
<br/>BODY VLINK="#\$\$\$\$\$\$"> Lien actif  $\langle BODY ALINK=$ "#\$\$\$\$\$\$">

Reprenons notre exemple;

<BODY BGCOLOR="#000088" TEXT="#FFFF00"> <H1>Bonjour</H1> </BODY>

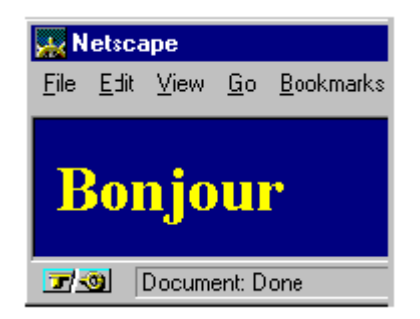

On peut aussi prévoir un fond en image. Cette image (petite de préférence) est affichée en mosaïque par le browser. Attention aux raccords... comme lorsque vous posez du papier peint.

Texture d'arrière-plan <BODY BACKGROUND="Adresse">

Ce qui peut nous donner :

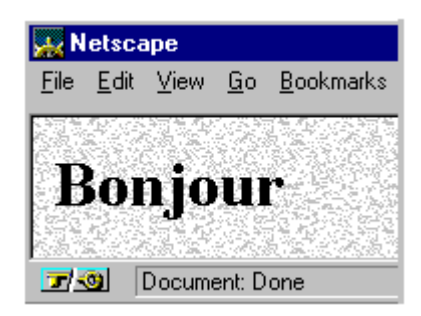

<BODY BACKGROUND="PAPER.gif"> <H1>Bonjour</H1> </BODY>

### **Chapitre 11 : Les tableaux**

En Html, les tableaux servent non seulement à aligner des chiffres mais surtout à placer des éléments à l'emplacement que vous souhaitez. L'usage des tableaux est donc très fréquent.

Un tableau est composé de lignes et de colonnes qui forment les cellules du tableau. Les balises de base sont donc :

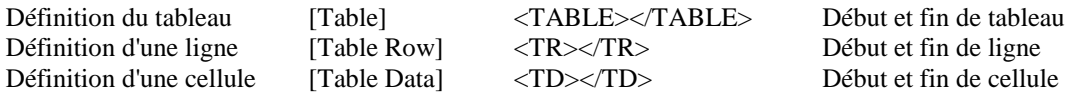

11.1 Un tableau à deux lignes et deux colonnes, et donc à quatre cellules se représente comme suit :

<TABLE> <TR><TD>1</TD><TD>2</TD></TR> <TR><TD>3</TD><TD>4</TD></TR> </TABLE>

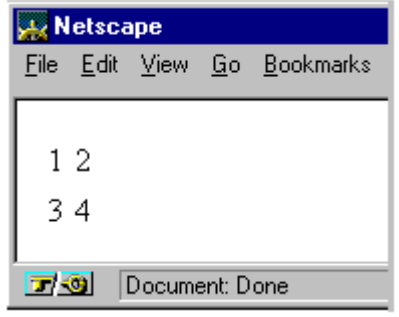

11.2 Si vous souhaitez y adjoindre des bordures :

Bordure de cadre [Border] <TABLE border=?></TABLE>

<TABLE border=2> <TR><TD>1</TD><TD>2</TD></TR> <TR><TD>3</TD><TD>4</TD></TR> </TABLE>

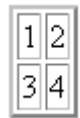

Il y a encore trois éléments (définis par défaut mais modifiables) :

L'espace entre les cellules ou l'épaisseur des lignes du quadrillage L'enrobage des cellules ou l'espace entre le bord et le contenu La largeur de la table  $\langle \text{TABLE width} = ? \rangle$ 

<TABLE cellspacing=?>

<TABLE cellpadding=?>

<TABLE width=%>

Construisons un exemple :

<TABLE border=2 cellspacing=10> <TR><TD>1</TD><TD>2</TD></TR> <TR><TD>3</TD><TD>4</TD></TR>  $\langle$ TABLE>

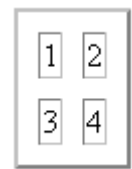

<TABLE border=2 cellpadding=10> <TR><TD>1</TD><TD>2</TD></TR> <TR><TD>3</TD><TD>4</TD></TR> </TABLE>

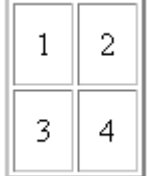

### **Chapitre 12 : Les cellules des tableaux**

Nous n'en avons pas fini avec les tableaux. Allons plus loin dans notre étude en nous penchant sur les cellules de ces tableaux.

Avant toutes choses, les cellules peuvent contenir tous les éléments Html déjà passés en revue soit :

- du texte
- des images
- des liens
- des arrière-plans
- et même des tableaux (eh oui!)

Bien que l'allure de votre tableaux soit déjà déterminée, chaque cellule est en quelque sorte un petit univers à part qui a ses propres spécifications. Découvrons les balises.

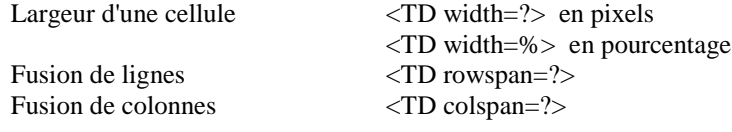

Découvrons ceci par des exemples.

Je veux un tableau centré qui occupe 60% de la fenêtre avec sur une ligne, trois colonnes égales. Essayons ceci :

<CENTER><TABLE width=60% border=1>  $<$ TR $>$ <TD>cellule1</TD> <TD>cel. 2</TD>  $<$ TD>3 $<$ TD>  $\langle$ TR $>$ </TABLE></CENTER>

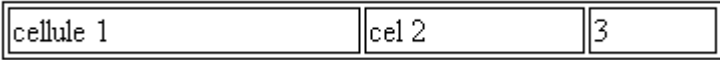

Pas brillant! Et avec la balise de largeur de la cellule? <CENTER><TABLE width=60% border=1>  $<$ TR $>$ <TD width=33%>cellule1</TD> <TD width=33%>cel. 2</TD> <TD width=34%>3</TD>  $<$ TR $>$  $\langle$ TABLE> $\langle$ /CENTER>

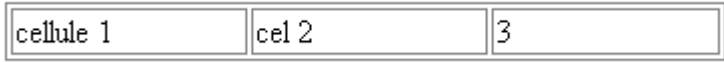

Impeccable! Prenons le même tableau mais avec 2 lignes.

<CENTER><TABLE width=60% border=1> <TR><TD width=33%>cellule1</TD><TD width=33%>cel. 2</TD>

#### $\langle$ TD width=34%>3 $\langle$ TD> $\langle$ TR> <TR><TD width=33%>cellule1</TD><TD width=33%>cel. 2</TD> <TD width=34%>3</TD></TR> </TABLE></CENTER>

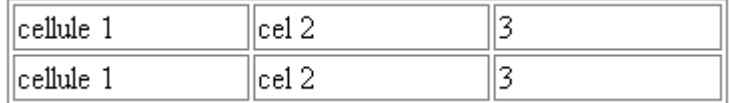

Je souhaite que la première ligne prenne toute la largeur de la ligne. La première cellule doit donc déborder sur 3 cellules horizontales.

<CENTER><TABLE width=60% border=1>  $<$ TR $>$ <TD colspan=3>cellule 1</TD>  $\langle$ TR> <TR> <TD width=33%>cellule 1</TD> <TD width=33%>cel 2</TD>  $\langle$ TD width=34%>3 $\langle$ TD> $\langle$ TR> </TABLE></CENTER>

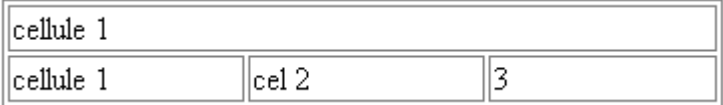

Dans le même style, je souhaite que la première colonne prenne toute la hauteur de la colonne. La première cellule doit donc déborder sur 2 cellules verticales.

```
<CENTER><TABLE width=60% border=1>
<TR><TD width=33% rowspan=2>cellule 1</TD> 
<TD width=33%>cel 2</TD> 
<TD width=34%>3<TD>
\langleTR><TR><TD width=33%>cel 2</TD>
\langleTD width=34%>3\langleTD>
</TR></TABLE></CENTER>
```
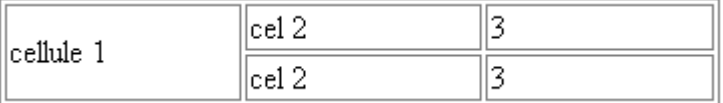

Maintenant, comme le disait un gardien de prison de mes connaissances, il est temps de mettre de l'ordre dans les cellules [Je n'ai pas pu résister...].

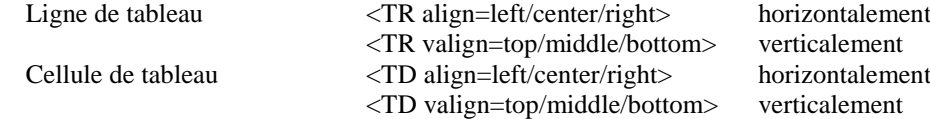

A titre d'exemple, reprenons le tableau suivant :

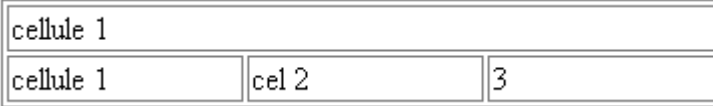

Avec quelques aménagements, il devient...

```
<CENTER><TABLE width=60% border=1>
<TR><TD colspan=3 align=center>Tarif au ../../..</TD> 
<TR><TR><TD width=33% >Article 1</TD><TD width=33%>Ref 002 </TD>
<TD width=34% align=right>30fr</TD>
<TR></TABLE></CENTER>
```
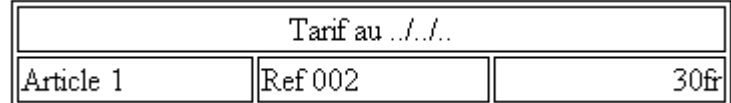

Pour terminer cette leçon, il est aussi possible de changer la couleur de la cellule.

Couleur de la cellule <TD BGCOLOR="#\$\$\$\$\$\$">

Notre dernier exemple pourrait devenir : <TD colspan=3 align=center bgcolor="#000088">

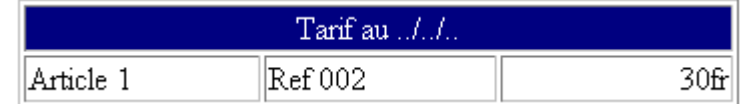

### **Chapitre 13 : Les frames**

Quoi de plus simple que les frames? Mais aussi quoi de plus délicat et dangereux (risque de plantage) que les frames? En outre, tous les browsers n'ont pas la possibilité de les afficher.

Pour diviser l'écran en plusieurs fenêtres, les balises sont peu nombreuses :

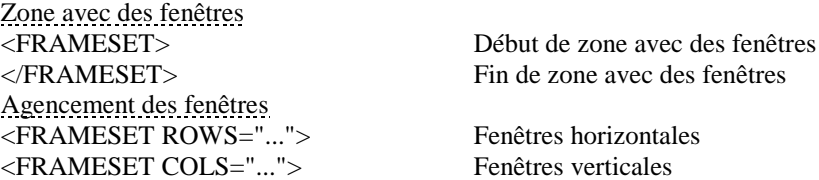

13.1 Il est impératif de travailler avec des exemples. Pour obtenir un agencement ainsi :

Il faut employer les balises suivantes :  $\le$ HTML $>$ <HEAD></HEAD> <FRAMESET ROWS="30%,70%"> <FRAME> <FRAME> </FRAMESET>  $<$ /HTML $>$ 

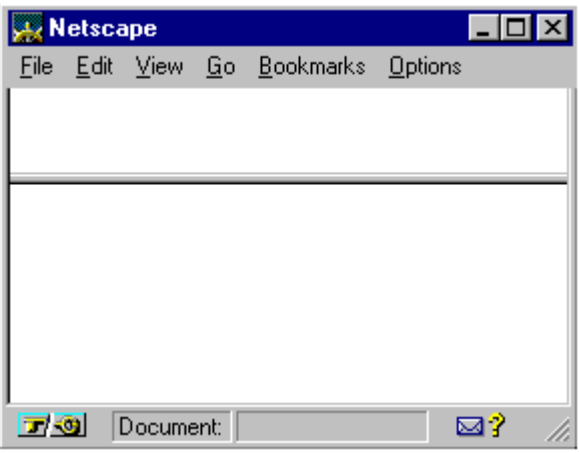

Attention! <FRAMESET></FRAMESET> remplace <BODY></BODY>

L'attribut ROWS="hauteur1,hauteur2,...,hauteurN" définit la hauteur des différentes fenêtres en cas de division horizontale.

La hauteur s'exprime en pixels ou en %. Dans ce cas, on veillera à ce que le total soit égal à100%;

13.2 Le même pour un agencement vertical

<FRAMESET COLS="30%,70%"> <FRAME> <FRAME> </FRAMESET>

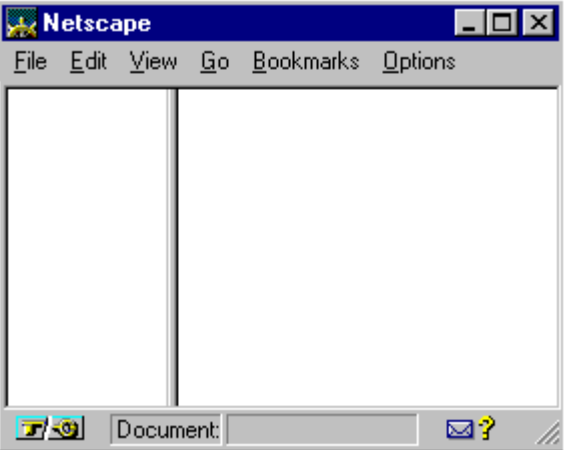

L'attribut COLS="largeur1,largeur2,...,largeurN" définit la largeur des différentes fenêtres en cas de division verticale.

La largeur s'exprime en pixels ou en %. Dans ce cas, on veillera à ce que le total soit égal à100%;

13.3 On peut mélanger les deux :

<FRAMESET ROWS="30%,70%"> <FRAME> <FRAMESET COLS="30%,70%"> <FRAME> <FRAME> </FRAMESET> </FRAMESET>

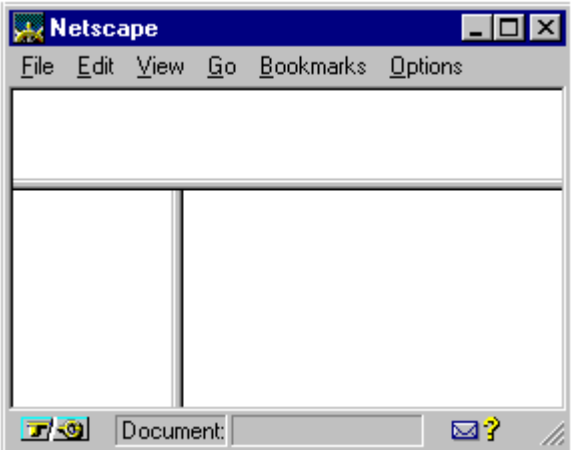

13.4 Pour l'instant, nos frames sont vides. On va donc leur donner à manger par des attributs de la balise : <FRAME .SRC="URL ou adresse du document à afficher dans la fenêtre">

On construit 3 fichiers Html élémentaires que l'on place dans le même répertoire que le fichier de frames :

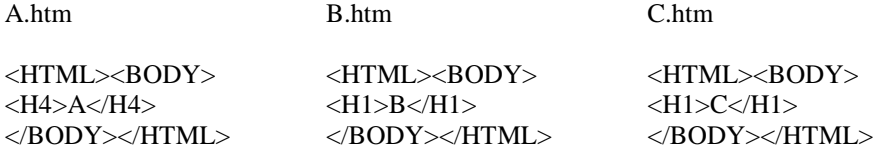

On reprend le fichier de frame précédent que l'on complète.

<FRAMESET ROWS="30%,70%"> <FRAME SRC="A.htm"> <FRAMESET COLS="30%,70%"> <FRAME SRC="B.htm"> <FRAME SRC="C.htm"> </FRAMESET> </FRAMESET>

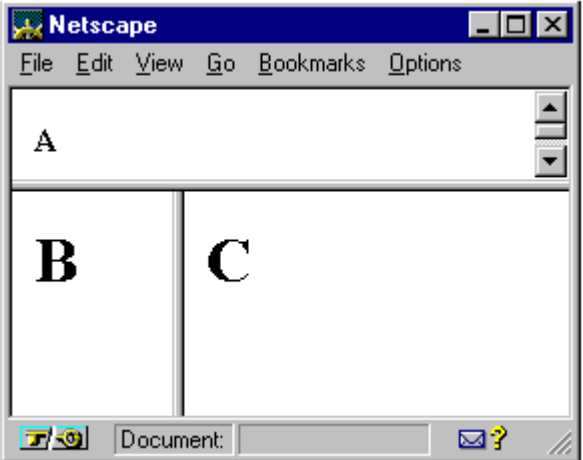

Les ascenseurs, comme à la fenêtre A, apparaissent automatiquement. Par l'attribut de la balise <FRAME> SCROLLING="yes/no/auto" vous pouvez indiquer si la fenêtre doit ou non posséder une barre de défilement.

13.5 Un autre attribut de cette balise <FRAME> est NAME="NOM". Name indique le nom de la fenêtre de telle sorte que cette frame puisse être utilisée comme cible d'un lien hypertexte.

Ainsi, je voudrais faire un lien sur B pour afficher le contenu de ce lien (prenons le fichier A.htm pour éviter de l'encodage) dans C .

Le fichier de frames devient :

<FRAMESET ROWS="30%,70%"> <FRAME SRC="A.htm"> <FRAMESET COLS="30%,70%"> <FRAME SRC="B.htm"> <FRAME SRC="C.htm" NAME="fenetreC"> </FRAMESET> </FRAMESET>

Et on met un lien vers A.htm dans le fichier B.htm en désignant comme cible la frame C.

```
<HTML><BODY>
<A HREF="A.htm" TARGET="fenetreC"><H1>B</H1></A>
</BODY></HTML>
```
L'attribut TARGET peut aussi prendre certaines valeurs prédéfinies :

- \_blank qui indique au browser qu'il doit créer une nouvelle fenêtre afin d'y afficher le fichier. Dans ce cas, vous ouvrer en fait un nouveau browser.
- \_self qui indique que le fichier sera chargé dans la même fenêtre que celle dans laquelle se trouve le lien.
- \_top qui implique l'affichage du fichier sur toute la surface de la fenêtre du browser.

*VERIFIEZ TOUJOURS VOS DIFFERENTS LIENS AVEC DES FRAMES*. Vous éviterez ainsi que votre beau site ne devienne rapidement une "soupe".

13.6 Par défaut, les cadres sont séparés par des bordures. Il est possible de supprimer ces bordures mais les attributs à utiliser diffèrent selon Netscape ou Internet Explorer. Netscape utilise l'attribut "border=0" et Explorer, les attributs "frameborder=no" et "framespacing=0" (pour enlever l'espace entre les cadres). Le tout cohabite sans problème. La balise devient alors par exemple :

<FRAMESET COLS="30%,70%" border=0 frameborder=no framespacing=0>

13.7 Il y a pour terminer la balise <NOFRAMES>...</NOFRAMES> qui est utilisée pour indiquer le texte que doivent afficher les browsers incapables de gérer les frames. Il est même indiqué de prévoir une page sans fenêtres pour que ces visiteurs puissent profiter quand-même de votre site.

### **Chapitre 14 : Le choix d'un éditeur**

Un éditeur Html s'impose pour vous décharger d'un certain nombre de tâches fastidieuses comme les caractères spéciaux, les codes de couleur, l'encodage des balises, etc.

Comme l'éventail offert est large (une petite cinquantaine sous Windows), il est utile de guider votre choix même si nous entrons ici dans le domaine du subjectif.

14.1 Critères généraux

- La majorité des éditeurs est disponible sur le Net en version d'évaluation. Pourquoi n'en profiteriezvous pas pour en essayer plusieurs avant de faire votre choix?
- A éviter sinon à proscrire les éditeurs "qui écrivent pour vous". Un éditeur doit vous faciliter le travail tout en vous laissant la main dans l'élaboration de votre page.
- Adoptez un éditeur avec lequel vous vous sentez à l'aise. Même s'il n'est pas le plus côté, il sera votre compagnon de longues heures de travail.
- Les éditeurs Html les plus récents sont WYSIWYG (What You See Is What You Get) ou avec prévisualisation intégrée comme votre traitement de texte. Le codage des balises Html n'apparaît donc plus. Il serait dommage de se priver de cette propriété! Gardez cependant toujours à l'esprit que

cette prévisulisation n'est pas (et ne sera jamais) fidèle à 100% par rapport à ce qui sera affiché par le browser et qu'elle ne vous empêche nullement de consulter quand même le code source.

 Pourquoi un? On peut très bien imaginer un éditeur évolué pour le courant et un éditeur de la première génération (plus proche des tags purs et durs) pour les réalisations plus pointues.

#### 14.2. Des noms ! Des noms ... [mis à jour fin 2000]

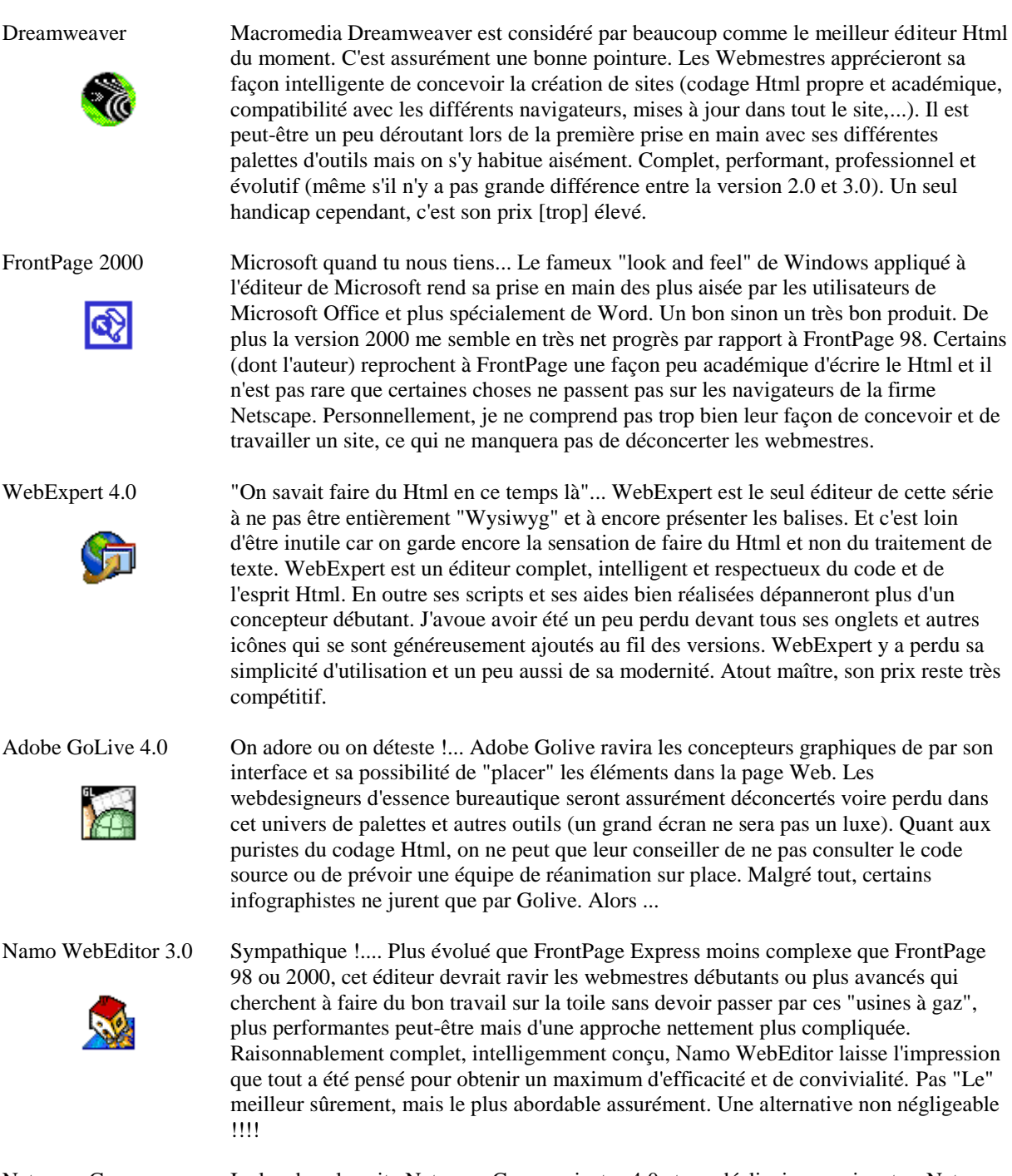

Netscape Composer Inclus dans la suite Netscape Communicator 4.0 et ses déclinaisons suivantes, Netscape Composoer est donc un éditeur *gratuit*. Autant en profiter pour faire ses premiers pas de Webmestre. Bien conçu, cet éditeur reprend les principales et donc les plus usuelles fonctions du Html. J'ai par exemple toujours apprécié la réalisation des tableaux sous Netscape qui tout étant simple, permet d'avoir un résultat impeccable. Il faut cependant avouer qu'il ne fait plus le poids face aux éditeurs Html spécialisés, abordés ci-dessus. Pour débuter seulement...

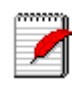

FrontPage Express Commentaires assez similaires. FrontPage Express est inclus dans la suite Microsoft Internet Explorer 4.0, 5.0 et suivantes. FontPage Express est don un éditeur gratuit. Autant en profiter pour faire ses premiers pas de Webmestre. Cet éditeur reprend les fonctions les plus usuelles du Html et sa prise en main est facilitée par une interface qui n'est pas sans rappeler Microsoft Word. Il permet donc de réaliser très rapidement quelques pages Html. Attention cependant aux pièges de FrontPage Express qui (produit Microsoft) "écrit" principalement pour Microsoft Explorer. Mauvaises surprises assurées lors d'une lecture sous un autre navigateur. Pour débuter seulement...

Et autres... Que nous ne connaissons que de nom. HotDog Webfast HotMetal HomePage PageMill 1st Page 2000 CoffeeCup HTML HomeSite et bien d'autres encore que vous pouvez découvrir en lançant les Yahoo, Lycos, Alta Vista et autres Google sur une recherche avec pour objet "html editor" ou "éditeur html".

#### 14.3. LES EXTENSIONS DE WORD

Malgré plusieurs essais, aucune extension de Word de la version 7 (95) ou 8 (97) ne nous a laissé un souvenir, disons, impérissable... sauf si vous restez aux fonctions toutes simples voire simplistes. Préférez alors FrontPage 98 ou 2000 si vous êtes "accros" des produits Microsoft.

### **Chapitre 15 : Des conseils en vrac**

Le lecteur d'une présentation informatisée fera toujours une corrélation entre la valeur du contenu de celle-ci et la fiabilité de votre application.

Alors testez, testez... il en restera toujours quelque chose.

- Tous les liens sont-ils bien définis?
- Toutes les images sont-elles bien présentes?
- Que se passe-t-il avec un browser différent?
- Et si votre site change d'emplacement?
- Et avec une autre résolution d'écran?

Il est de bon conseil de tester les pages Web avec différents navigateurs (Netscape 2 et/ou 3, Explorer 3.0) et avec différentes résolutions d'écran (640/480, 800/600, 1024/768). Des surprises ne manqueront pas à l'appel (surtout avec Explorer 3.0).

Un truc tout simple est de changer votre site en construction de disque ou de répertoire. Il n'est pas non plus inutile de signaler les conditions optimales pour visionner votre site.

Votre page d'accueil doit être attirante à l'oeil comme à l'esprit de votre lecteur. Il faut donc la soigner plus que toutes les autres pages. Cette Homepage doit donner envie aux interlocuteurs intéressés par le sujet à aller plus loin dans votre site et permettre au surfer pressé non concerné à continuer sans remords son cybervoyage.

Généralement, on se contentera d'une ébauche de page d'accueil durant la construction du site et on fignolera cette première page en dernier lieu.

On gardera à l'esprit les questions suivantes :

- Des informations détaillées sur le contenu sont-elles directement ou rapidement disponibles?
- Votre titre résume-t-il bien le contenu de vos pages?
- L'esthétique de votre page est-elle de bon goût? Originale? Attrayante?
- N'y a-t-il rien qui ne puisse choquer inutilement un lecteur d'une culture différente de la vôtre?
- Le raffinement de votre page d'accueil n'est-il pas excessif au point de pénaliser lourdement le temps de chargement (image trop grande ou texte trop long)?

Et pour terminer une série de conseils divers.

- Présenter l'information de façon claire et sobre.
- Diffuser de l'information -- UTILE --
- Eviter de mettre trop d'informations dans la même page.
- Concevoir une structure pertinente.
- Respecter la législation sur le copyright et les droits d'auteur.
- Prévoir sur chaque page un lien vers la page d'accueil.
- Mettre régulièrement à jour le contenu.
- Mettre un titre à chaque document.
- Limiter la taille des images.
- Inclure un texte alternatif pour les images.
- Faire connaître le site aux moteurs de recherche.
- Vérifier le résultat de la mise en page à l'impression.

### **Chapitre 16 : Html avancé en bref**

Même si nous ne faisons que le présenter brièvement, la publication Html, c'est aussi :

- Les images animées.
- Les images cliquables ou mapées
- Les détails de la balise <HEAD>
- Les formulaires
- Les Javascripts
- Les applets Java

16.1 Les images animées qui agrémentent les pages Web sont des images GIF, composées un peu comme les dessins animés, par des logiciels conçus à cet effet. A utiliser avec modération!

Des Gifs animées sont disponibles sur le Web. Vous pouvez aussi en créer vous-même assez facilement grâce à de petits programmes comme Microsoft Gif Animator, Gif Construction Set, Cel Assembler ou Animation Shop de Paint Shop Pro 5 ...

16.2 Les images cliquables sont divisées en zones sur lesquelles il est possible de cliquer et d'ouvrir ainsi une page située à une adresse (URL) déterminée. On apppelle aussi cette propriété l'hypergraphique par rapport à l'hypertexte.

Ici aussi de petits logiciels comme Mapedit, Map This, CrossEye, Web Hotspots... vous seront d'une grande utilité.

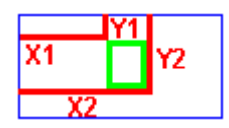

```
Les balises seront :
- pour l'image :
<IMG SRC="image.gif" USEMAP="#nom">
```

```
- pour les zones cliquables :
<MAP NAME="nom">
<Image><AREA SHAPE=RECT COORDS="X1,Y1,X2,Y2" HREF="URL">
<Image>...
</MAP>
```
Sans entrer dans les détails, voici une image où en cliquant sur la lettre B, le fichier B.htm sera ouvert et en cliquant sur la lettre C, ce sera au tour du fichier C.htm.

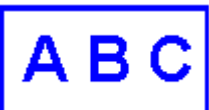

Le code source est :  $<$ BODY $>$ <IMG SRC="ABC.gif" USEMAP="#Alpha"> <MAP NAME="Alpha"> <Image><AREA SHAPE=RECT COORDS="40,10,60,40" HREF="B.htm"> <Image><AREA SHAPE=RECT COORDS="70,10,95,45" HREF="C.htm>  $<$ /MAP $>$ </BODY>

16.3 Nous avons été très bref lors de l'étude de la balise <HEAD>. En plus de l'élément <TITLE> (titre), l'en-tête de votre page contient bien d'autres informations importantes qui intéressent le navigateur.

Le tag META sera particulièrement utile pour faire reconnaître votre page par les robots de recherche du genre AltaVista.

<META NAME="description" CONTENT="description de votre page"> Cette balise indique au robot de recherche que le contenu de CONTENT est la description de votre page Html, contenu qu'il pourra afficher comme résultat d'une recherche d'un utilisateur.

<META NAME="keywords" CONTENT="mot-clé, mot-clé, mot-clé, ...">

Cette balise indique au robot de recherche que le contenu de CONTENT est une série de mots-clés qui définira plus finement votre page. Il peut être utile de prévoir quelques mots-clés en anglais si vos pages sont en français.

<META NAME="HTTP-EQUIV="refresh" CONTENT="x" URL="adresse">

Ce tag qui fait plutôt partie des trucs et astuces de Html, appellera automatiquement une autre page (située à l'URL indiquée) après un délai de x secondes. Utilisé par exemple dans un frame, le rafraîchissement de la page permettra d'afficher à intervalle régulier différentes informations (publicitaires ou autres).

Il existe encore d'autres balises d'en-tête que vous découvrirez au fil de votre utilisation du langage Html.

16.4 Avec les formulaires, le langage Html vous ouvre la porte de l'interactivité. Votre interlocuteur pourra remplir un champ de saisie de texte ou d'autres objets interactifs comme des cases à cocher. Ces données seront transmises au serveur, par exemple à votre adresse électronique (Mail).

Les formulaires peuvent prendre la forme :

- d'une ligne de texte

- de boutons radio

O la semaine

O le week-end

- de cases à cocher

 $\Box$  la semaine

 $\Box$  le week-end

- d'un menu déroulant

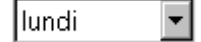

A la suite du ou des formulaires, il y aura un bouton dont la fonction sera d'envoyer les messages (par exemple à votre adresse électronique).

#### Submit

16.5 Jusqu'à présent, nous n'avons que publié des pages sur le Web. Avec Javascript et Java, nous allons découvrir les éléments pour programmer sur le Web.

Javascript est un ensemble de codes (scripts) directement incorporés dans Html, qui permet de faire réaliser au browser certaines fonctions déterminées. Pour autant que le navigateur le permette bien entendu (ce que font nos deux complices, Netscape 2.0 et plus et Microsoft Explorer 3.0 [en principe pour ce dernier cependant] ).

A titre d'exemple, on peut aisément faire apparaître avec Javascript un petit message du genre "Attention!" lorsque l'utilisateur clique sur un bouton.

```
Le code est assez simple : 
<HTML>
<HEAD>
<SCRIPT language="JavaScript"> 
\geq \sim \simfunction hello() {
alert("Attention!"); 
}
// --> 
</SCRIPT>
</HEAD>
<BODY>...<input type=button name="" value=" Pour le test " onClick="hello()">...
</BODY>
</HTML>
```
On peut aussi réaliser en Javascript des choses plus complexes sans un long apprentissage (et sans compilateur). De façon très schématique Javascript serait une version étendue de Html ou une version simplifiée de Java.

Vous trouverez sur le Web des petites applications que vous pouvez modifier légèrement (en changeant le texte par exemple) pour les inclure dans vos pages.

16.6 Java est quant à lui un langage de programmation à part entière développé par Sun Microsystems. Il est nettement plus lourd et compliqué que Javascript mais également beaucoup plus puissant. Ce qui ouvre des perpectives immenses à l'évolution future des pages Html.

Java est donc un langage orienté objet (proche de C++) qui permet de compiler des programmes exécutables mais aussi de petites applications, indépendantes de toute plate-forme, appelées des applets. Ces applets, pourvu que le navigateur sache les interpréter, sont exécutées en local sur la machine affichant le document.

Si vous ne vous sentez pas une âme de programmeur. Cela ne vous empêchera pas d'utiliser des applets Java. Vous en trouverez sur le Net, avec leurs sources et paramètres. Il suffit de lancer une recherche avec comme critère "Java Applet".

Attention Javascipt et Java peuvent faire planter le système de votre lecteur!

Cette intégration des applets est réalisée par le tag <APPLET>..</APPLET>. Par exemple : <APPLET code="clock.class" width=200 height=200> <PARAM ... les paramètres transmis par l'auteur ... >  $<$ /APPLET> où "clock.class" est le fichier du programme Java exécutable qui se trouve dans le répertoire de ce site.

23

J'aimerais ajouter que les applets Java (mais c'est une appréciation toute personnelle) sont assez lentes et ralentissent fortement le site.

### **Chapitre 17 : Créer votre site Internet**

Un site Internet est un ensemble de pages Html, reliées entre elles, généralement consacrées à un sujet déterminé, et qui sont portées à la libre connaissance de la communauté des internautes. Un site Internet constitue l'outil le plus moderne de communication et de publication. Voici ci-après les différentes procédures à suivre pour créer un site.

#### 17.1. Trouver un contenu

Dur, dur ! Publier quand on n'a rien à dire est inutile. Les pages personnelles avec le chanteur préféré ou le sport de prédilection n'ont à mon avis qu'un intérêt fort limité. Cherchez dans vos zones de compétences -- qu'elles soient professionnelles ou dans le domaine de vos loisirs -- un sujet, un thème, une passion que vous souhaitez partager. Ne visez pas à tout prix l'expertise, Internet est assez étendu pour trouver un public pourvu que votre site soit de qualité. Je serais tenté de dire qu'un site s'écrit autant (sinon plus...) avec ses tripes qu'avec sa tête.

#### 17.2. Structurer le contenu

Une des règles d'or pour la réalisation d'un site est que chaque page Html ne peut dépasser 3 à 5 écrans, pour des raisons de temps de chargement et de lisibilité. Il faudra donc découper votre contenu en pages et sous-pages (qui ne correspondront pas forcément à vos chapitres). Ensuite il faudra relier ses différentes pages de façon logique afin que votre cher lecteur puisse naviguer avec aisance dans votre site. Ce qui ne pose pas (trop) de difficultés du point de vue technique, car le langage Html est, par essence, un langage hypertexte ou plus simple encore un langage de liens.

Des petits repères graphiques rendront cette navigation plus intuitive pour votre lecteur. On prévoit généralement sur chaque page, un retour vers la page d'accueil ou table des matières pour venir au secours des lecteurs égarés ou encore à ceux (et cela arrive plus souvent qu'on le pense) qui entrent dans votre site par le thème d'une page déterminée.

#### 17.3. Communiquer avec votre public

Communiquer avec des mots, des couleurs, la mise en page et les images. L'auteur d'un site Web se voit confronté avec la forme la plus aboutie de ce qu'on appelle la communication.

Dans cette communication par essence internationale, - visuelle autant que littéraire -, il faudra tenir compte des différences culturelles qui peuvent exister (même si votre site est ne s'adresse qu'aux francophones). Sobriété des mots et de la présentation graphique, concision, efficacité seront les éléments déterminants. Mais ce ne sera pas forcément la règle... Rester soi-même, me semble être le meilleur conseil. Le respect des règles et usages du Web en la matière (la fameuse Netiquette) sera le meilleur garant de la "mondialisation" de votre communication.

#### 17.4. Connaître le langage Html

Le Web parle en langage Html. Sans Html point de salut ! Avec les éditeurs Html récents, on est loin du temps des "pionniers" du net (que je salue ici) qui en braves bénédictins du clavier devaient taper toutes les balises et autres caractères accentués. Il n'empêche que même avec le meilleur éditeur, vous devrez tôt ou tard plonger dans le code source Html. C'est pourquoi une bonne connaissance du Html se révélera très vite comme indispensable. Pour apprendre le langage Html, je ne peux que conseiller mon site (mais il y en existe d'autres...) à l'adresse : www.ccim.be/ccim328/html/index.htm.

Précisons que vous pouvez très bien faire un site sans Javascript ou VBscript.

#### 17.5. Avoir quelques connaissances graphiques

Le 21ème siècle sera image ou ne sera pas. Il n'est pas nécessaire d'être un infographiste de choc pour faire un site mais un minimum de connaissances dans le traitement de l'image sera utile. La bonne connaissance d'un logiciel comme Paint Shop Pro, me semble une bonne introduction en matière de traitement graphique.

Ne perdez pas de vue pour le temps de chargement de votre page, que la plus petite image correspond à une ou plusieurs pages de texte. L'utilisation des images, aussi indispensable soit-elle pour la présentation, est donc toujours un compromis.

17.6. Avoir du temps et de la patience

Pour les non-initiés, faire un site est assez semblable à taper un article de presse ou un gros rapport. D'ailleurs, quand on parle de prix pour la réalisation d'un site, le prospect pousse généralement des hauts cris. Faire un site, c'est accoucher du contenu, veiller à une mise en page attrayante, faire et vérifier tous les hyperliens, parfois se battre avec le langage Html, le tester sous divers browsers (et surtout Explorer 3.0), le tester encore avec les différentes résolutions d'écran.

Le drame (et la richesse) de toute présentation multimédia, est que toute erreur ou faute de goût dans l'aspect visuel dépréciera automatiquement le contenu de celle-ci. Mais, qu'est ce que cela est passionnant !

#### 17.7. Avoir un espace disque chez un provider

Si vous avez un connexion Internet, il y a de grandes chances que vous ayez déjà un espace disque compris dans votre abonnement. Sinon demandez le ou alors changez de provider... Si vous n'êtes pas connectés, appelez MacGuyver à votre secours ! Il existe sur Internet des bonnes âmes qui hébergent des sites (par exemple mygale.fr). Des Cyber clubs ou Cyber cafés peuvent vous fournir un espace disque pour une somme modique. Ou encore, vous avez peut-être un bon ami connecté qui n'utilise pas son espace disque. Alors...

Un méga est un minimum mais il y a déjà moyen de faire quelque chose de bien à condition de ne pas être trop gourmand en images. Avec votre espace disque, vous aurez aussi votre adresse Internet, du genre : www.nom\_du\_provider/votre répertoire.

#### 17.8. Avoir une adresse électronique

Une adresse électronique n'est pas à proprement parler un élément d'un site. Mais sans elle, votre site perdrait toute sa saveur. Les possibilités du courrier électronique seront la suite ou le complément indispensable en terme de contact, de communication, de feed-back et autre interactivité avec les lecteurs de votre site.

#### 17.9. Charger votre site

Cette procédure angoisse le plus les néophytes. En fait, c'est peut-être l'opération la plus simple dans la création de votre site. Avec des logiciels comme CuteFtp, par exemple, une fois connecté avec votre provider et votre mot de passe reconnu, le chargement de votre site est une opération dont la complexité (sic) correspond au déplacement de fichiers d'un répertoire à un autre répertoire dans l'Explorateur de Windows.

#### 17.10. Faire connaître votre site

Le cercle de vos amis étant très vite épuisé, il faut passer par les moteurs de recherche et autres sites de référencement pour faire connaître votre oeuvre à la communauté des internautes. A vous les Yahoo, Francité, Alta Vista, Nomade, et autres Lycos ou Excite. Pour les francophones, on voit ces moteurs (en français) se multiplier. Et c'est une très bonne chose !

Il suffit pour cela d'aller sur le site du moteur de recherche en question. Trouver le lien "Ajouter un site" ou "Référencement" et de suivre scrupuleusement les instructions présentées à l'écran. Préparer à l'avance vos motsclés ainsi qu'un bref descriptif de votre site. Pour ce dernier, il faut en quelques mots (150 à 250 mots) décrire votre site mais surtout donner envie aux surfeurs de venir le visiter.

#### 17.11. Incorporer un compteur d'accès

Mettre un compteur ou ne pas en mettre. Voilà la question ! Témoin impartial de la réussite (à la condition de ne pas le trafiquer) ou du peu d'intérêt de votre site, un compteur d'accès sera votre audimat ou du moins l'indice de fréquentation de celui-ci.

Si vous trouvez votre compteur un peu paresseux, prenez d'abord patience car le temps de réaction entre la déclaration de votre site aux moteurs de recherche et l'arrivée des visiteurs peut prendre plusieurs (longues)

semaines. Les chiffres du compteur d'accès doivent être cependant modulés par la qualité de votre courrier électronique. On peut très bien imaginer un super site sur un sujet pointu qui passionne littéralement un petit groupe d'initiés.

Vous trouverez aisément ce type de compteur, soit chez votre provider, soit sur le Web.

17.12. Faire des mises à jour

Au contraire d'un livre, un site Internet est quelque chose de vivant... Votre contenu évolue, votre courrier vous permet de mieux cibler votre public, vos lecteurs vous suggèrent telle ou telle ajoute, votre présentation graphique vieillit quelque peu, voilà autant de bonnes raisons de faire des mises à jour régulières qui permettront de fidéliser vos lecteurs.

Voilà, un long travail se termine. A vous maintenant l'angoisse du compteur, le trésor des premiers mails, la mise en oeuvre des dernières corrections et des premières mises à jour. Et puis je vous jure le prochain, il sera encore plus super !

> **Apprendre le langage Html** www.ccim.be/ccim328/html/ Copyright 1998

> Version au17 novembre 2000

L'auteur

Van Lancker Luc Rue des Brasseurs, 22 7700 Mouscron Belgique

Vanlancker.Luc@ccim.be

 **Un mot d'encouragement ou un compliment fait toujours plaisir. Critiques et suggestions seront aussi examinées avec attention.**

Du même auteur :

Apprendre le Javascript Apprendre le Vbscript Maîtriser le langage Html www.ccim.be/ccim328/js/index.htm www.ccim.be/ccim328/vb/index.htm www.ccim.be/ccim328/htmlplus/index.htm

### **Liste des principales balises Html**

#### **Mise en forme des caractères**

<B>...</B> Texte en gras <BIG>...</BIG> Agrandissement de la taille des caractères <BLINK>...</BLINK> Texte clignotant (Netscape seul) <EM>...</EM><br>Texte en italique<br>
<FONT color="#XXXXXX">...</FONT><br>
Texte en couleur <I>...</I> Texte en italique

Texte en couleur où XXXXXX est une valeur hexadécimale  $\leq$ FONT size=X>... $\leq$ FONT> Taille des caractères où X est une valeur de 1 à 7

<STRONG>...</STRONG> Mise en gras du texte <SUB>...</SUB> Texte en indice <SUP>...</SUP> Texte en exposant <U>...</U> Texte souligné

#### **Mise en forme du texte**

 $\langle BR \rangle$  A la ligne <BLOCKQUOTE>...</BLOCKQUOTE> Citation (introduit un retrait du texte) <CENTER>...</CENTER> Centre tout élément compris dans le tag <DIV align=center> ...</DIV> Centre l'élément encadré par le tag <DIV align=left> ...</DIV> Aligne l'élément à gauche  $\langle$ DIV align=right> ... $\langle$ DIV>  $\langle$ Hx $>$ ... $\langle$ /Hx $>$ <Hx align=center>...</Hx> <Hx align=left>...</Hx> <Hx align=right>...</Hx>  $\langle P \rangle$ ... $\langle P \rangle$ <P align=center>...</P> <P align=left>...</P> <P align=right>...</P>

#### **Listes**

 $<$ UL $>$ <LI>  $\langle$ /UL>  $<$ OL $>$ <LI>  $<$ /OL>  $<$ DL $>$  $\langle DT \rangle$ ... $\langle DT \rangle$  $<$ DD>... $<$ /DD>  $<$ /DL $>$ <HR align=center> <HR align=left> <HR align=right>

#### **Hyperliens**

<A href="http://...">...</A> Lien vers une page Web <A href="mailto:...">...</A> Lien vers une adresse Email  $\langle A \text{ name} = "xyz" \rangle ... \langle A \rangle$  $\langle A \text{ href} = "xyz" \rangle ... \langle A \rangle$ <A href="fichier#xyz">...</A>

#### **Images**

<IMG src="xyz.gif"> <IMG src="xyz.pjg>

<NOBR>...</NOBR> Empêche les ruptures automatiques de ligne des navigateurs <PRE>...</PRE> Texte préformaté, soit avec affichage de tous les espaces et sauts de ligne <SMALL>...</SMALL> Réduction de la taille des caractères

<!--...--> Commentaire ignoré par le navigateur Titre où x a une valeur de 1 à 7 Titre centré Titre aligné à gauche Titre aligné à droite Nouveau paragraphe Paragraphe centré Paragraphe aligné à gauche Paragraphe aligné à droite

> Liste non numérotée (dite à puces) Elément de liste

Liste numérotée Elément de liste

#### Liste de glossaire

Terme de glossaire (sans retrait) Explication du terme (avec retrait) Ligne de séparation <HR> Trait horizontal (centré par défaut) <HR width="x%"> Largeur du trait en % <HR width=x> Largeur du trait en pixels <HR size=x> Hauteur du trait en pixels Trait centré (défaut) Trait aligné à gauche Trait aligné à droite <HR noshade> Trait sans effet d'ombrage

 $\langle A \text{ href} = \text{"fichier.htm"} > ... \langle A \rangle$  Lien vers la page locale fichier.htm située dans le même dossier  $\langle A \text{ name} = \text{"xvz"} > ... \langle A \rangle$ Lien vers une ancre

Insertion d'une image au format Gif ou Jpg (voir liens pour l'adressage) <IMG ... width=x height=y> Mise à l'échelle de l'image en pixels < IMG ... border=x> Définition de la bordure d'une image avec lien <IMG ... align=bottom> <IMG ... align=middle> <IMG ... align=top> <IMG ... align=left>  $\langle$ IMG ... align=right> <IMG ... hspace=x> <IMG ... vspace=y>

#### **Tableau**

<TABLE width="x%"> Largeur du tableau en % < TABLE width=x> Largeur du tableau en pixels <TABLE border=x> Largeur de la bordure <TR>...</TR> Ligne du tableau <TD>...</TD> Cellule du tableau  $<$ TD width=" $x\%$ "> <TD width=x> <TD align=center> <TD align=left> <TD align=right> <TD valign=bottom> <TD valign=middle> <TD valign=top> <TD colspan=x> <TD rowspan=x>

#### **Frames**

 $\langle$ FRAMESET cols="x%,y%,..."><br> $\langle$ FRAME src="fichier.htm">

#### **Fichier Html**

<HTML>...</HTML> Début et fin de fichier Html <HEAD>...</HEAD> Zone d'en-tête d'un fichier Html <BODY background="xyz.gif"> Image d'arrière-plan

<IMG ... alt="votre texte"> Texte alternatif lorsque l'image n'est pas affichée Aligne l'image en bas Aligne l'image au milieu Aligne l'image en haut Aligne l'image à gaughe Aligne l'image à droite Espacement horizontal entre l'image et le texte Espacement vertical entre l'image et le texte

<TABLE>...</TABLE> Définition d'un tableau <TABLE cellpadding=x> Espace entre la bordure et le texte <TABLE cellspacing=x> Epaisseur du trait entre les cellules <TD bgcolor="#XXXXXX"> Couleur d'une cellule de tableau Largeur de colonne en % Largeur de colonne en pixels Texte dans la cellule centré Texte dans la cellule aligné à gauche Texte dans la cellule aligné à droite Alignement vers le bas du contenu d'une cellule Centrage vertical du contenu d'une cellule Alignement vers le haut du contenu d'une cellule Nombre de cellules à fusionner horizontalement Nombre de cellules à fusionner verticalement

<FRAMESET>...</FRAMESET> Définit une structure de frames(remplace alors le tag BODY)  $\langle$ FRAMESET rows="x%,y%,..."> Division horizontale de la fenêtre en %<br> $\langle$ FRAMESET cols="x%,y%...."> Division verticale de la fenêtre en % <FRAME src="fichier.htm"> Fichier affiché dans une fenêtre de frames Contenu pour les browsers non prévus pour les frames

<TITLE>...</TITLE> Titre affiché par le browser (élément de HEAD) <BODY>...</BODY> Début et fin du corps du fichier Html <BODY bgcolor="#XXXXXX"> Couleur d'arrière-plan (en hexadécimal) **Apprendre le langage Html www.ccim.be/ccim328/html/**

## **Les caractères spéciaux**

Voici ces caractères en code ISO 5589-1 (appelée aussi ISO-Latin 1), ainsi que leur abréviation ENTITY.

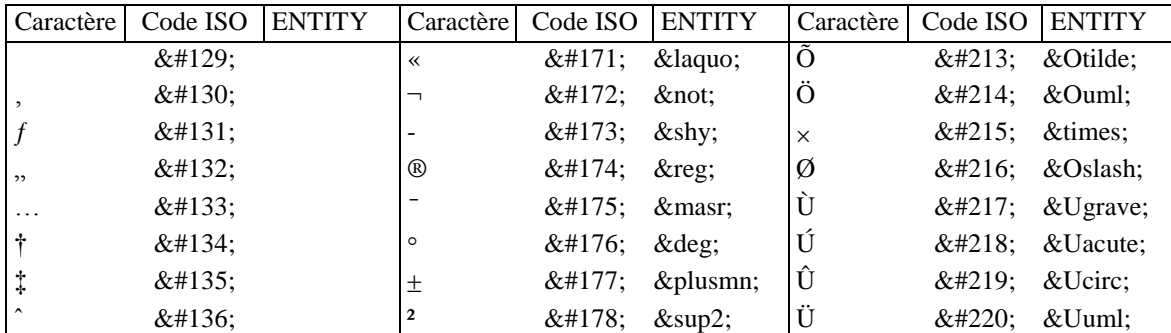

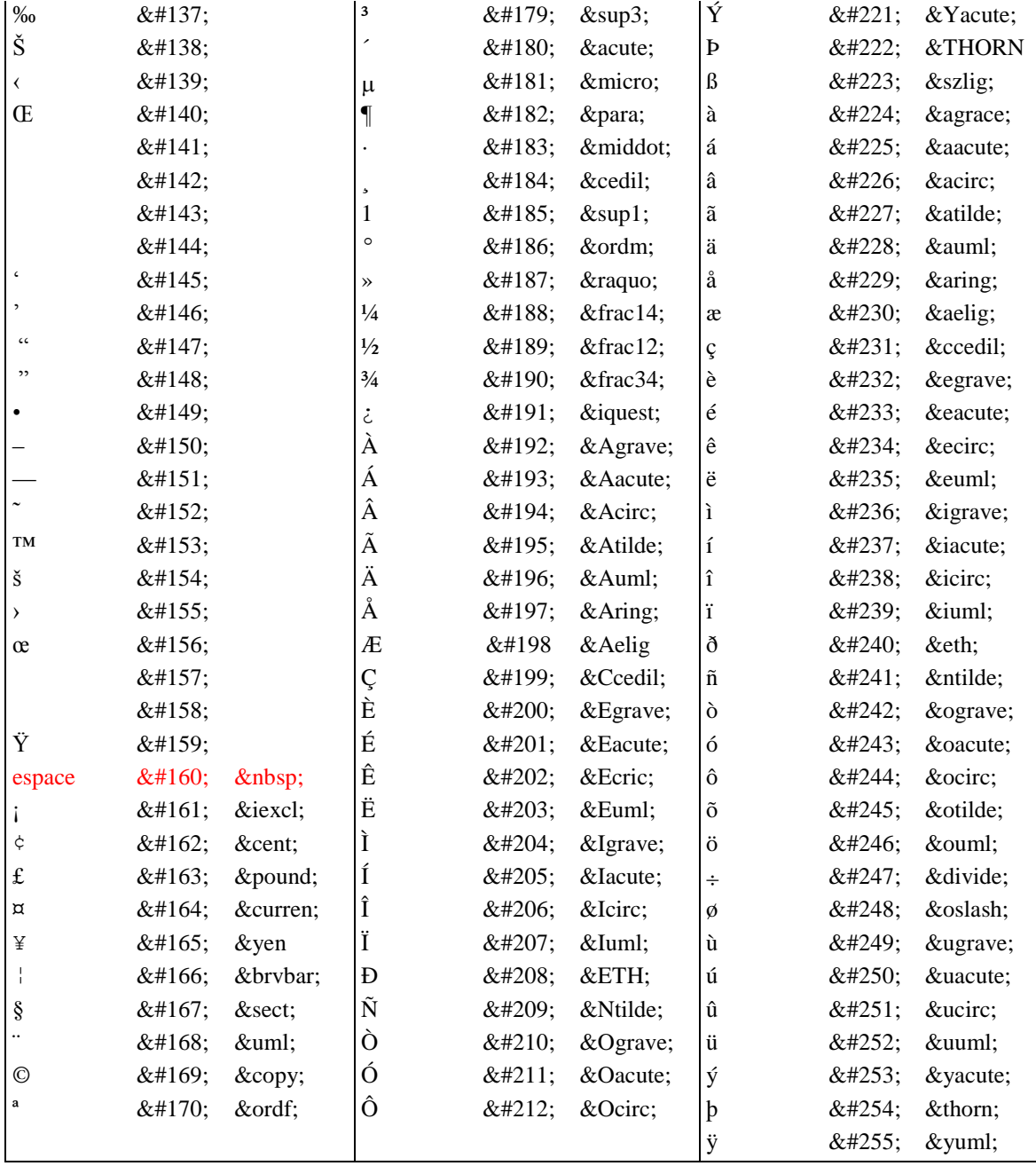

**Apprendre le langage Html www.ccim.be/ccim328/html/**